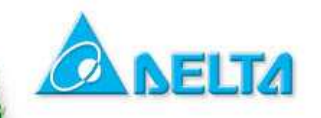

# **ZigBee Module User Manual**

## **DELTA DFZM-TS220 2.4GHz IEEE 802.15.4 Module**

User Manual **Sheet 1 of 24** Sep. 5, 2012

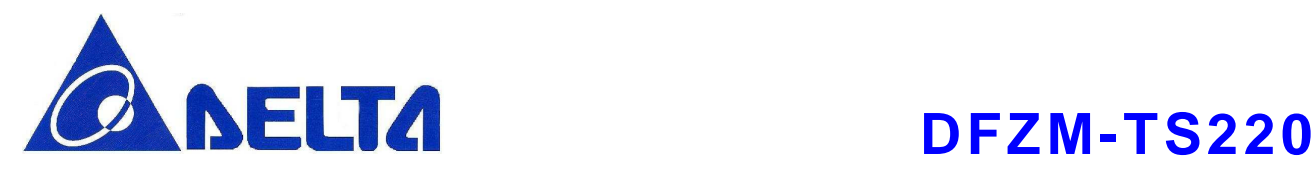

### **1. DFZM-TS220/TS221 EVB**

This section describes the various interfaces and jumper settings for the DFZM-TS22x evaluation board.

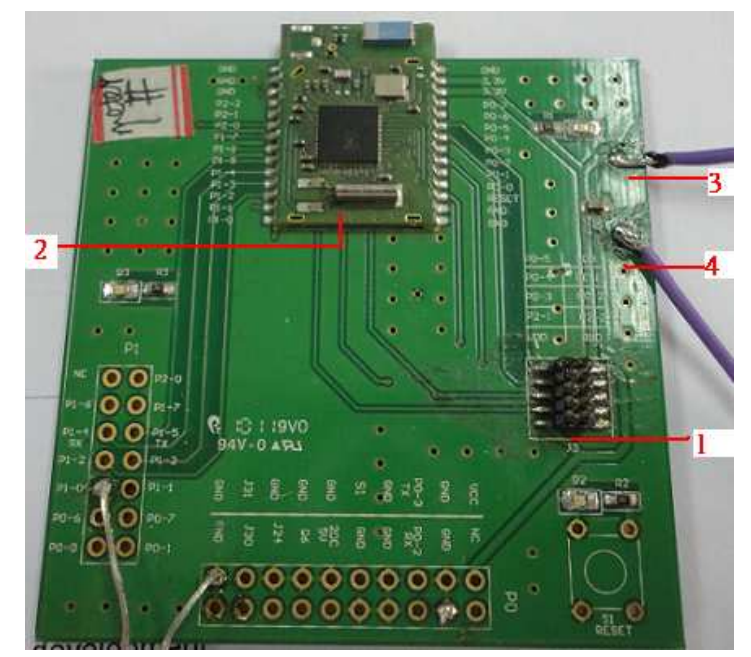

Description:

- 1 10 PIN F/W write connector (J3)
- 2 DFZM-TS221 ZigBee module
- 3 Power positive (Vcc)
- 4 Power negative (Gnd)

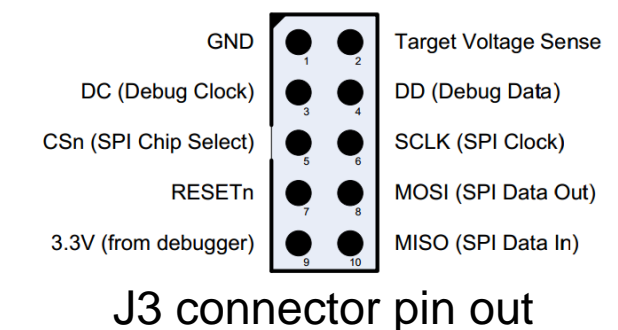

User Manual Contract Contract Contract Sep. 5, 2012

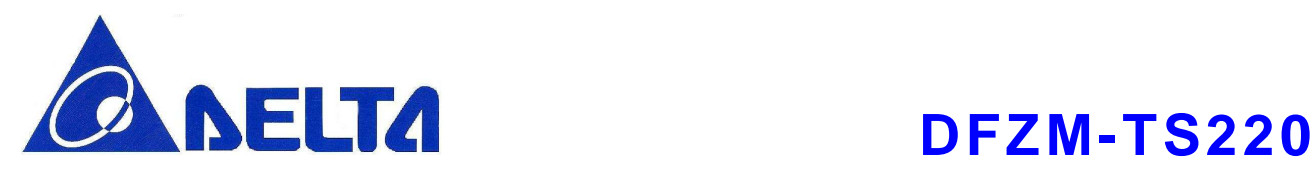

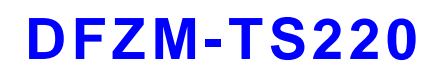

### **2. Updating the Firmware by the SmartRF EVB**

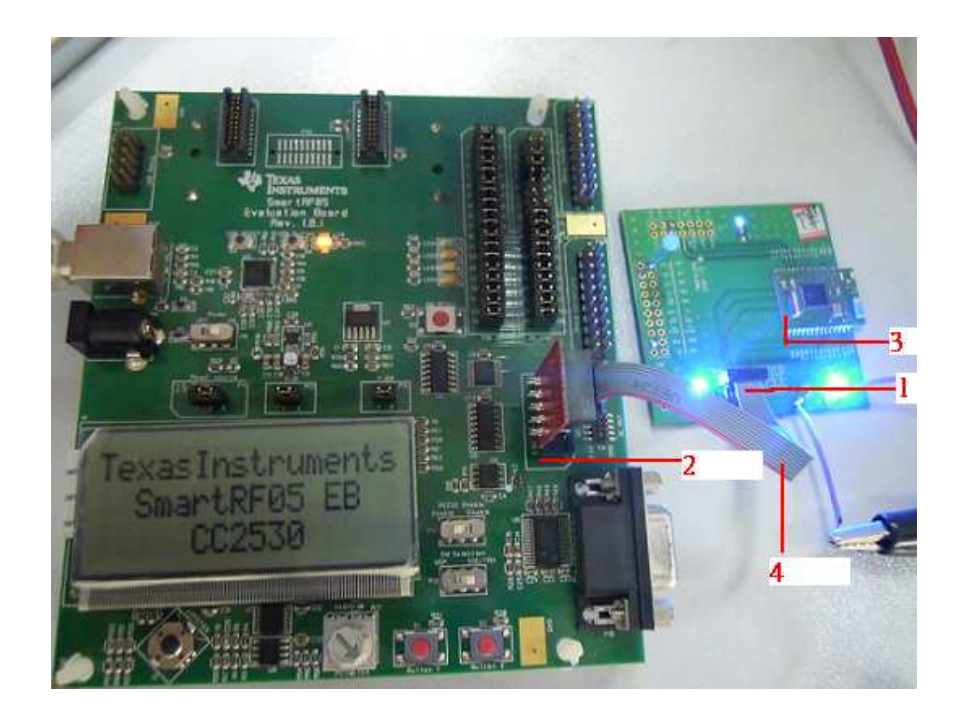

- 1. Daughter Board 10 PIN Connector (J3)
- 2. SmartRF EVB 10 PIN Connector (P3 ExtSoC Debug)
- 3. TS221 module
- 4. TI 10 PIN cable
	- (i.e. Daughter EVB need 3/3.3V)

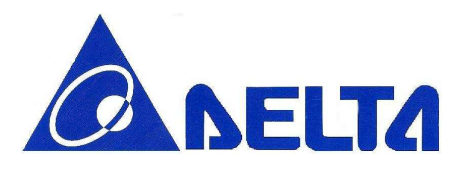

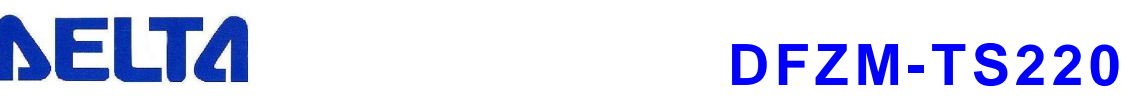

### **3. Updating the Firmware by the CC Debugger**

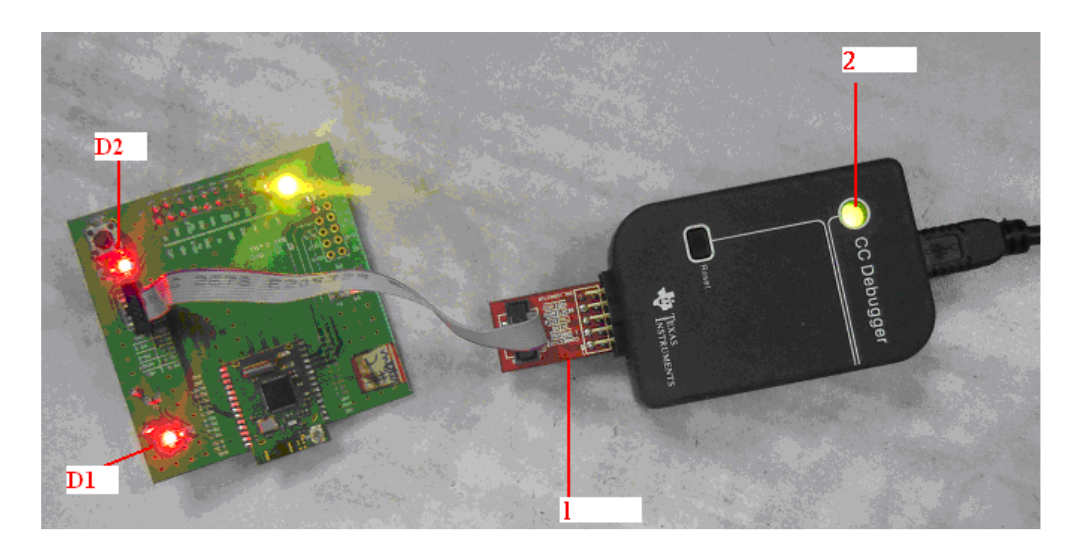

1. CC Debugger 10PIN Connector

2. CC Debugger LED (If a module is detected, the LED will be GREEN. If no modules are detected, the LED will be RED) (i.e. Daughter Board don't need 3/3.3V)

Daughter EVB LEDs: D1: Power LED D2: Status LED (The LED is blinking while the firmware is being updated!)

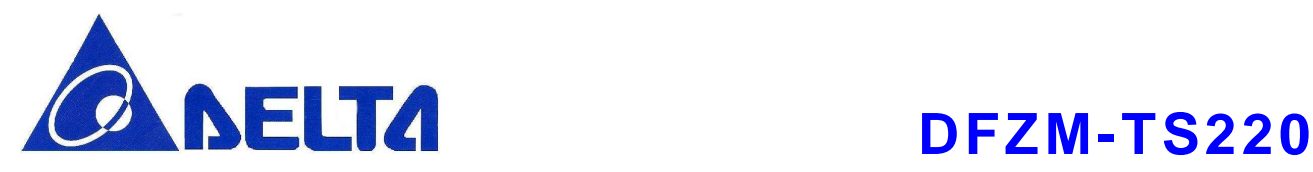

### 4. Installing USB driver

**To get the required USB driver for the CC Debugger, it is necessary to install one of the tools listed below:** 

- **SmartRF Studio www.ti.com/tool/smartrftm-studio**
- **SmartRF Flash Programmer www.ti.com/tool/flash-programmer**
- **PurePath Wireless Configurator http://www.ti.com/tool/purepath-wl-cfg**

**Alternatively, you can download "Cebal – CCxxxx Development Tools USB Driver for Windows x86 and x64" [3] which is a standalone installer including only the device driver. After having installed the driver, connect the CC Debugger to the PC. The USB driver will be installed automatically. You can quickly check that the debugger has been associated correctly with the USB device driver by opening the Windows Device Manager. The debugger should appear as a "Cabal controlled device".** 

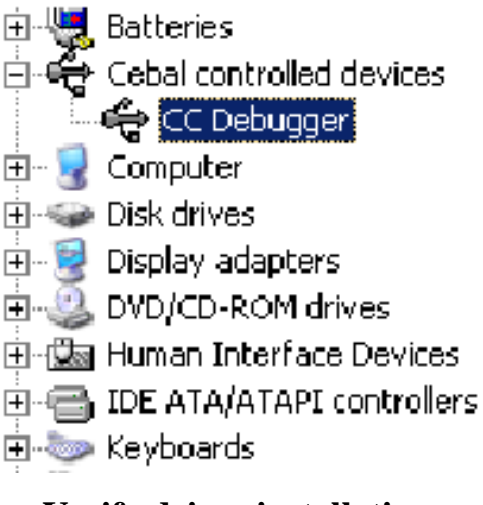

**Verify driver installation** 

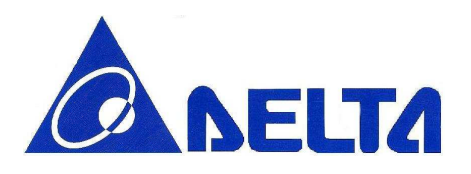

# **BELTA** DFZM-TS220

### 5. Start SmartRF Studio

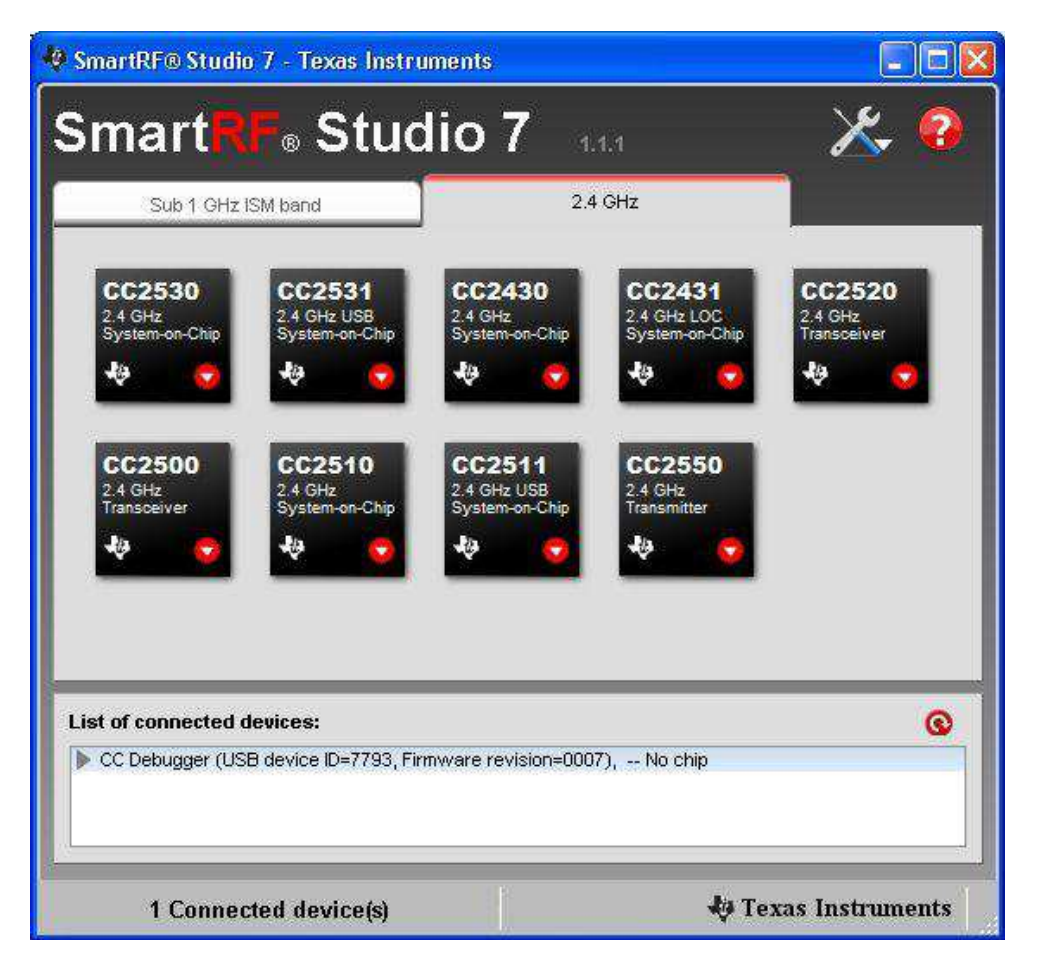

### **List of Connected devices**

The list of connected devices at the bottom of the startup panel shows the following information about each connected device: Evaluation board type, USB Device Identifier, Firmware revision and device type. The Device Control panel can also be started by clicking on one of the entries in the list of connected devices.

The list of connected devices will normally be updated automatically when a USB device is connected. It is also possible to force update of the list by clicking on the "Refresh" button on the top right corner of the list.

User Manual Contract Contract Contract Sep. 5, 2012

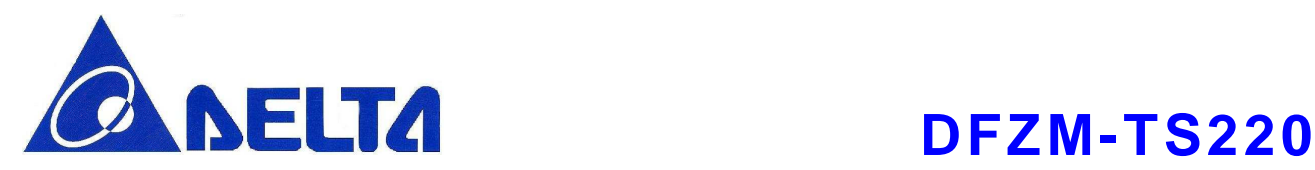

The **SmartRF Studio Device Control Panel** allows the operator to

- **execute test functions** 
	- o **packet RX**
	- o **packet TX**
	- o **continuous RX**
	- o **continuous TX**
- **select predefined (typical) settings**
- **to view and adjust RF parameters**
- **access individual registers via the Register View**
- **select either a simple user interface (Easy Mode) or an advanced (Expert Mode)**

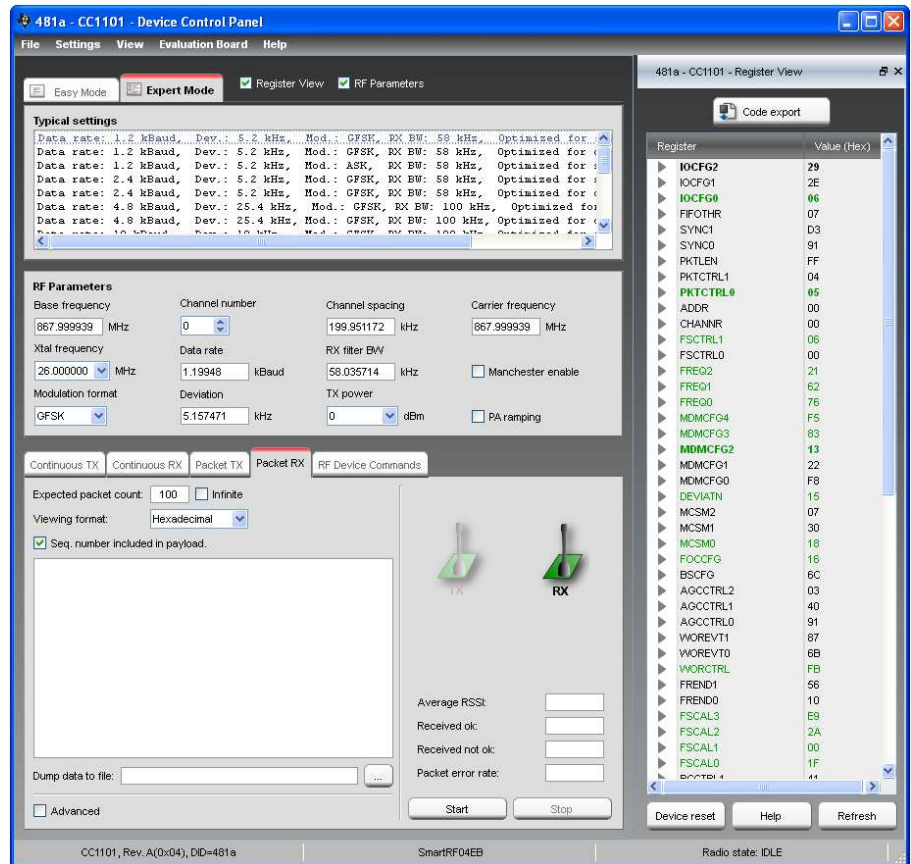

User Manual **Sheet 7** of 24 Sep. 5, 2012

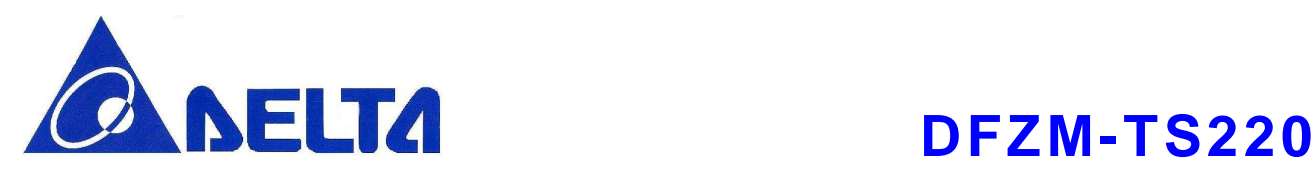

### **Easy Mode**

Easy Mode provides a simple user interface for packet transmission and reception. The user can select between two test modes; Packet TX and Packet RX in the bottom panel.

### **Quick Start**

A packet TX/RX test between two devices can be started simply by selecting 'Packet TX' on one of the devices and 'Packet RX' on the other. Press start on the 'Packet RX' device first, then press start on the 'Packet TX' device to start the packet transmission.

### **Select Configuration**

Select a configuration with the predefined protocol and packet format, data rate and frequency. Each configuration programs the connected device with a list of register values according to the configuration parameters. Make sure that the same configuration is used on both the transmitting and receiving device. Details of the selected packet format can be seen in either the 'Packet TX' or 'Packet RX' panels at the bottom of the screen.

#### **Expert Mode**

Expert Mode provides a more advanced user interface than Easy Mode. From the Expert Mode the user can change advanced RF parameters for the connected device. The expert mode includes a typical settings panel, an RF parameter panel and the following test function panels: Continuous TX, Continuous RX, Packet TX, Packet RX and RF Device Commands.

The various panels visible from Expert Mode are described in the following sections.

User Manual Contract Contract Scheet 8 of 24 Sep. 5, 2012

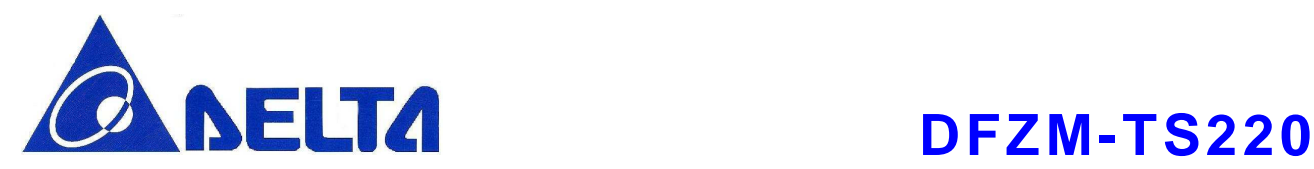

### **Typical settings**

The list of typical settings includes recommended register settings for some typically used parameter values. By selecting one of the typical settings the recommended register values for this combination of parameters will be programmed to the device.

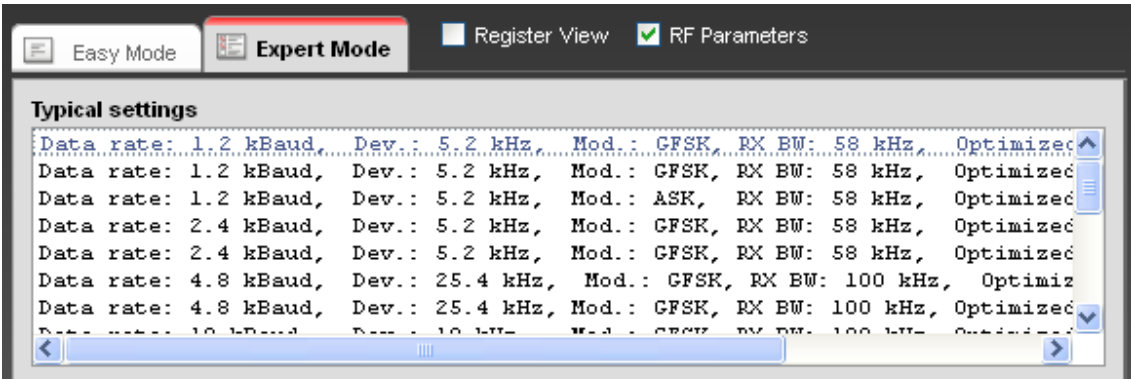

#### **RF Parameters**

The RF parameters panel shows the current value of various RF parameters.

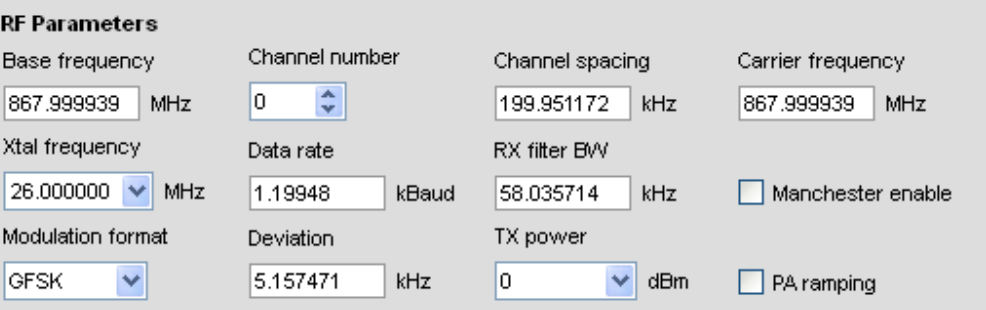

The specific RF parameters shown in this panel is dependent to the connected device type. When a parameter value is changed by the user, new register values will be calculated

User Manual Contract Contract Sheet 9 of 24 Sep. 5, 2012

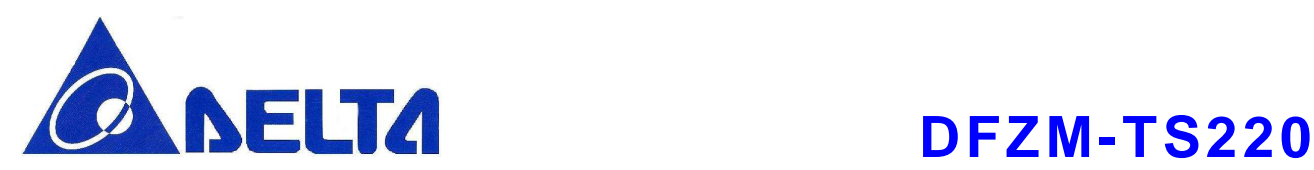

and the register view is updated accordingly. If not operating in offline mode, the register values will also be written to the connected device. Likewise if a register value is changed, either from register view or indirectly by selecting a new typical or easy mode setting, the affected RF parameters in this panel will be updated accordingly.

### **Continuous TX**

The Continuous TX panel is used to set the device in a mode where it transmits a continuous signal.

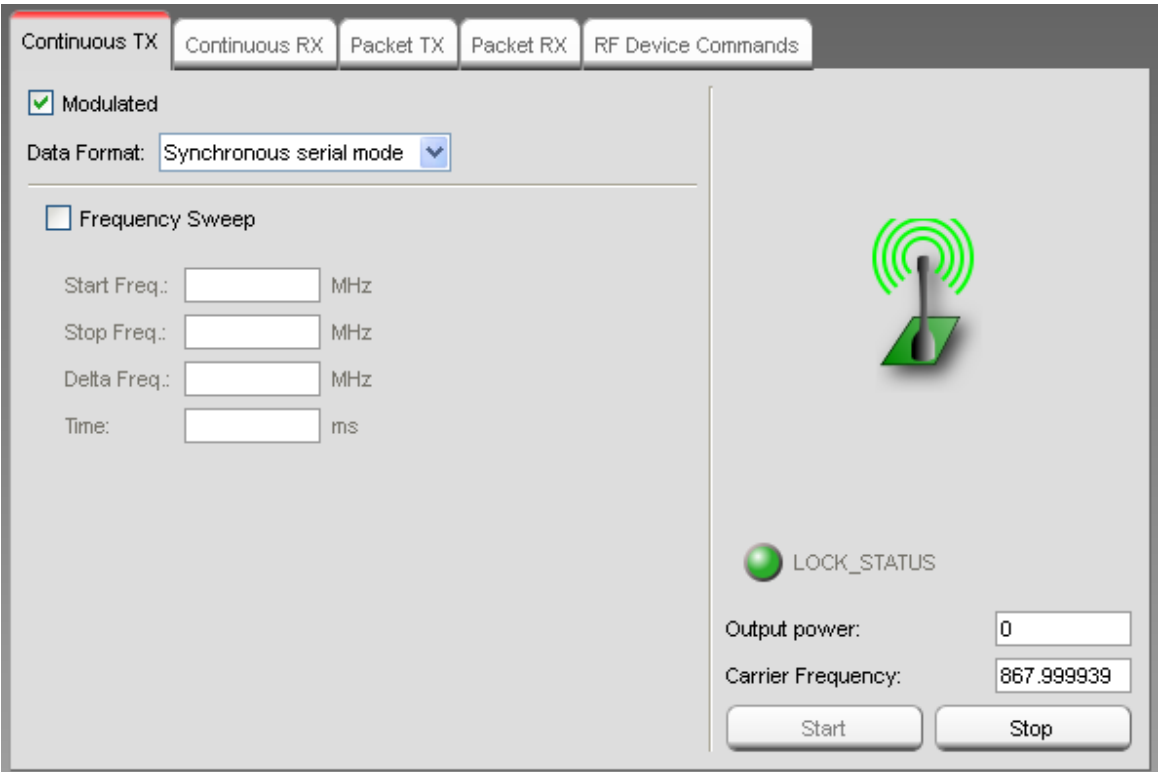

### **Modulated**

This check box enables/disables modulation of the transmitted signal

User Manual **Sheet 10 of 24** Sep. 5, 2012

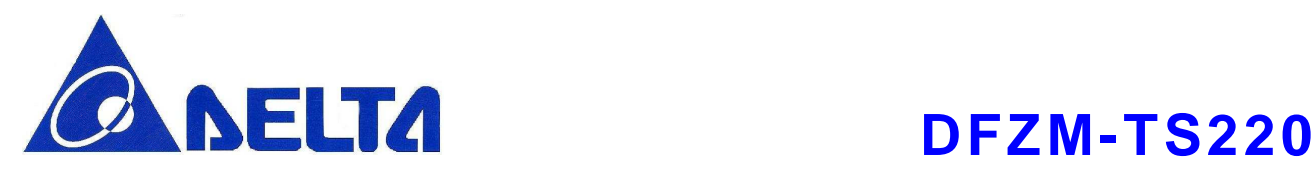

#### **Data Format**

If the modulation is enabled, the source of modulation data is selected from this drop down list.

#### **Frequency Sweep**

Enable/disable sweep transmission over multiple frequencies. 'Start Freq.' and 'Stop Freq.' sets the start and end frequency of the sweep. 'Delta Freq.' sets the size of each frequency hop between start and stop frequency. 'Time' sets the time to transmit on each frequency.

#### **Input/Output signal**

Depending on the connected device, the Continous TX mode can be configured to use an external signal as source for the RF output signal.

SmartRF04EB and TrxEB: CC1100, CC1101, CC1150, CC2500 and CC2550 TrxEB: CC1120, CC1121, CC1175

The General Digital Output(GDO) pins are configured as input for data signal and output of the clock signal.

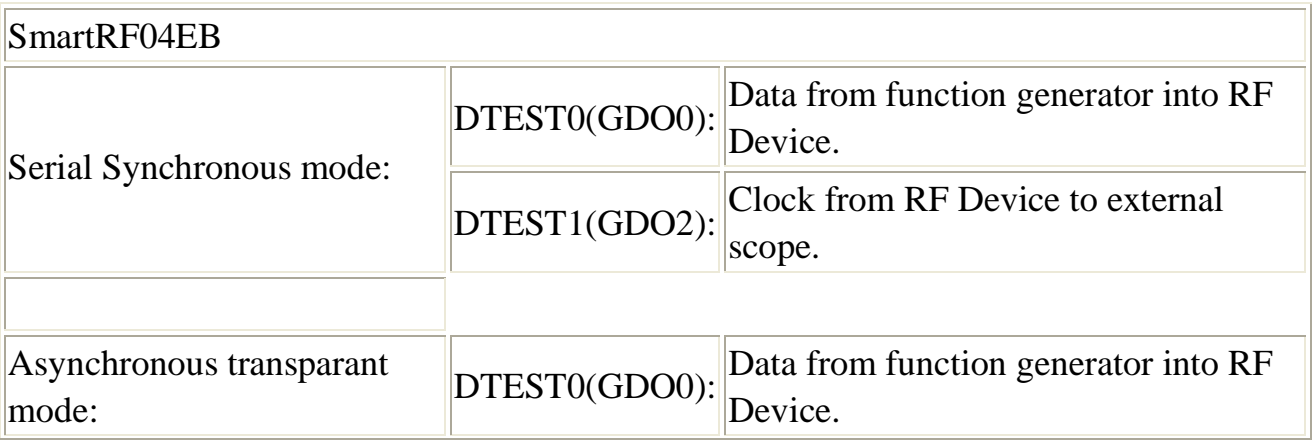

User Manual **Sheet 11 of 24** Sep. 5, 2012

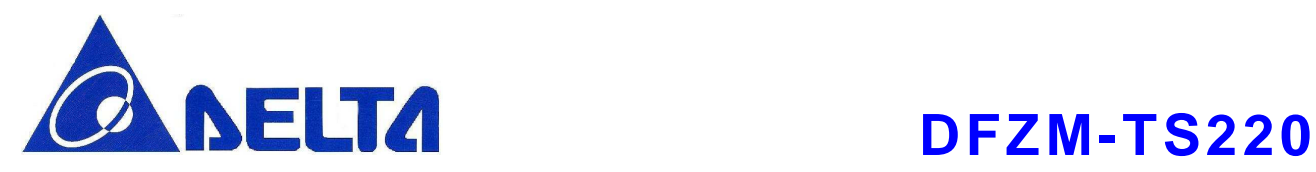

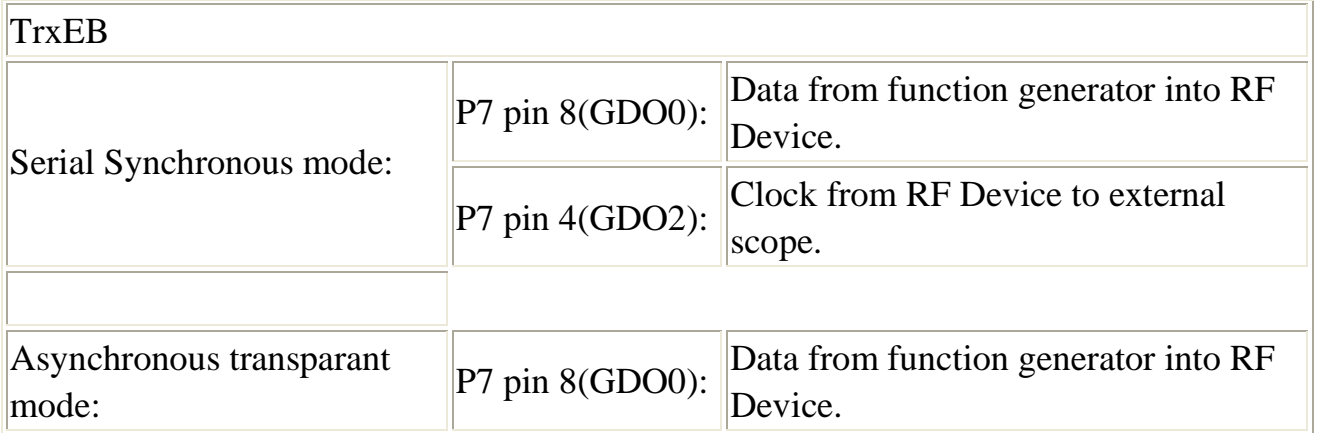

CC430

The GDO pins for the radio of CC430 is mapped to port 2.

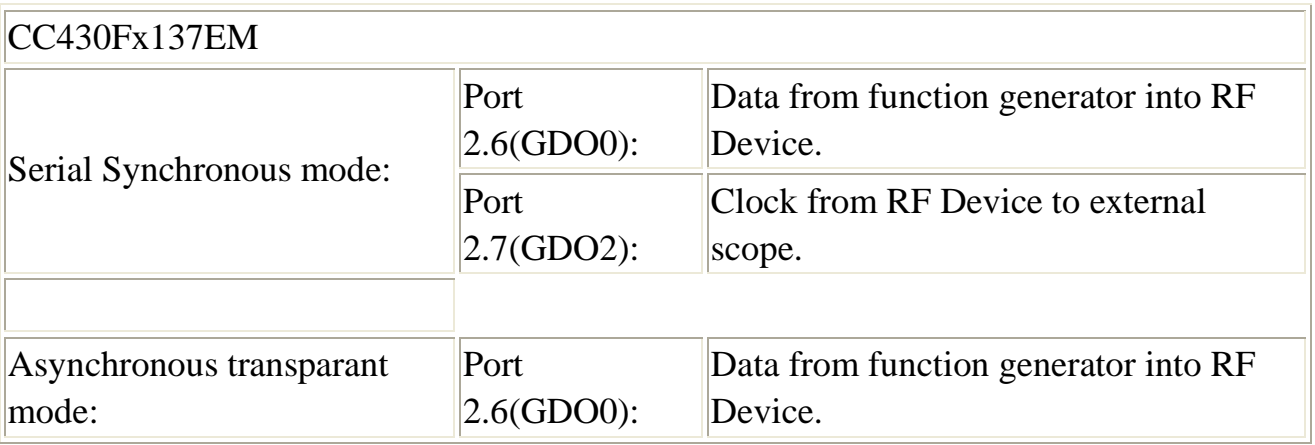

### **Continuous RX**

From this panel the connected device is set in continuous receive mode and plot the RSSI value (Received Signal Strength Indicator).

User Manual **Sheet 12 of 24** Sep. 5, 2012

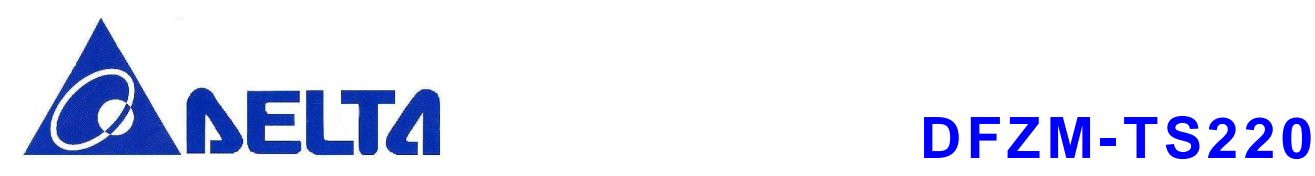

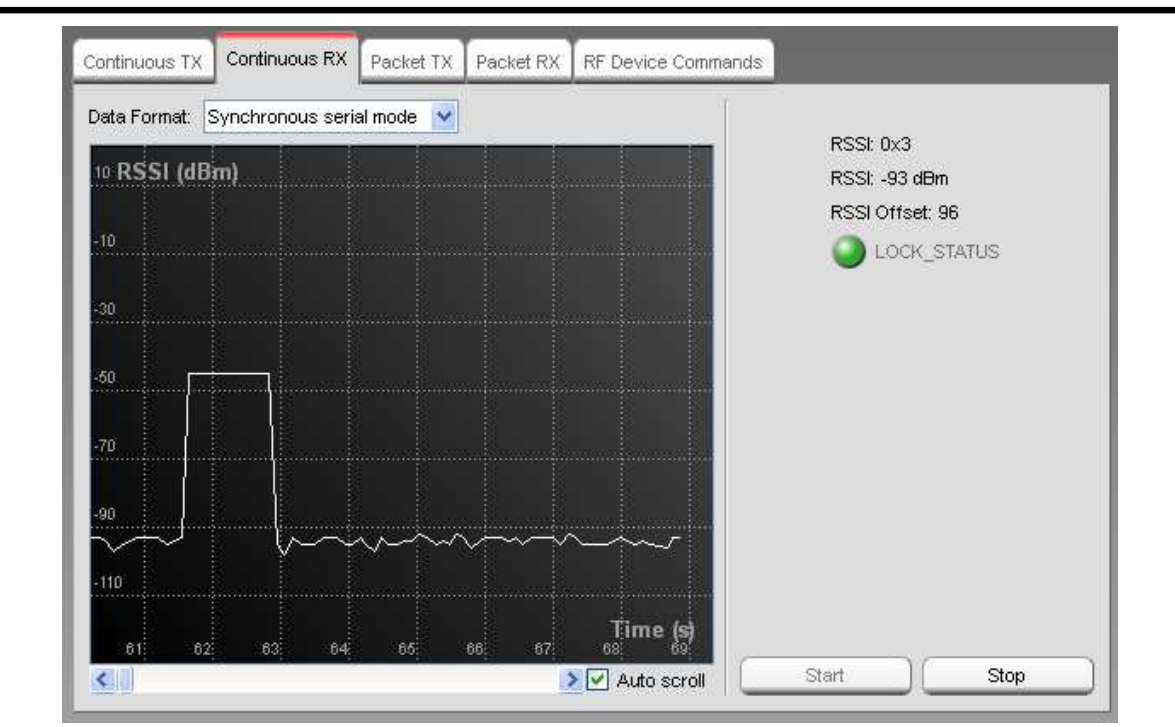

The measured RSSI in dbm is plotted on the graph as a function of time. On the right side of the panel the numerical value of the RSSI is given in both a raw format and in the calculated dBm units. The RSSI offset used for the calculation is also shown. The actual RSSI offset is dependent on the connected device type and is found in the datasheet.

The RSSI value will be stored in an internal buffer of a fixed size and when the maximum number of elements is reached, the next value will be stored from the beginning again. It is a circular buffer of 5000 elements. That means it will only contain measurements from the last 9 - 10 minutes. The exact number depends on the sample rate. Theoretically this is every 100 ms, but due to the load of other tasks on the PC, this will vary and be a bit higher.

### **Output signal**

Depending on the connected device, the Continous RX mode will be configured to direct the incoming RF signal to a connector on the given Evaluation Board.

User Manual Sheet 13 of 24 Sep. 5, 2012 Sheet 13 of 24

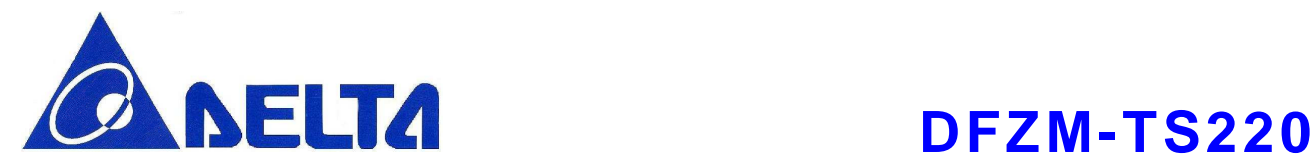

SmartRF04EB and TrxEB: CC1100, CC1101, CC1150, CC2500 and CC2550

### TrxEB: CC1120, CC1121, CC1175

The General Digital Output(GDO) pins are configured as output for data signal and output of the clock signal.

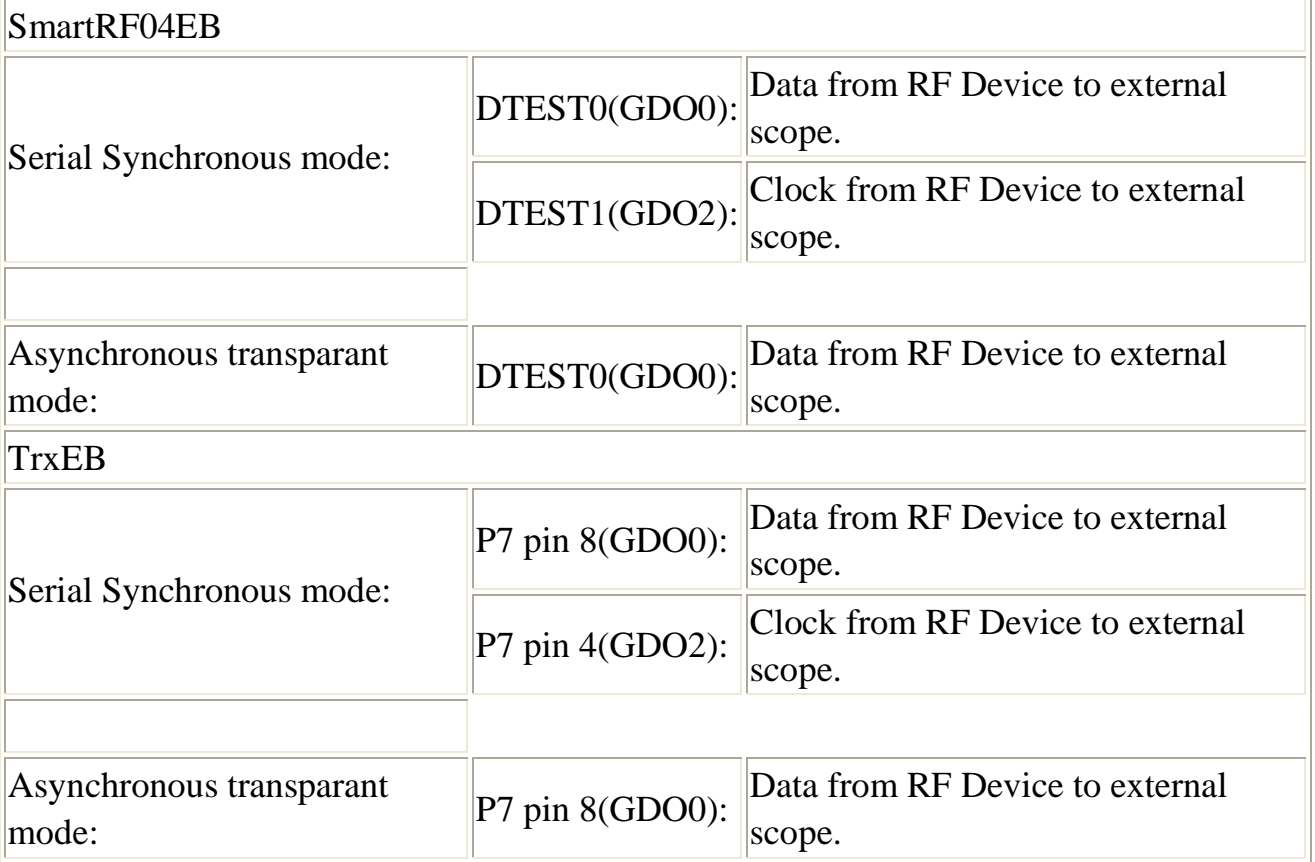

CC430

The GDO pins for the radio of CC430 is mapped to port 2.

User Manual **Sheet 14 of 24** Sep. 5, 2012

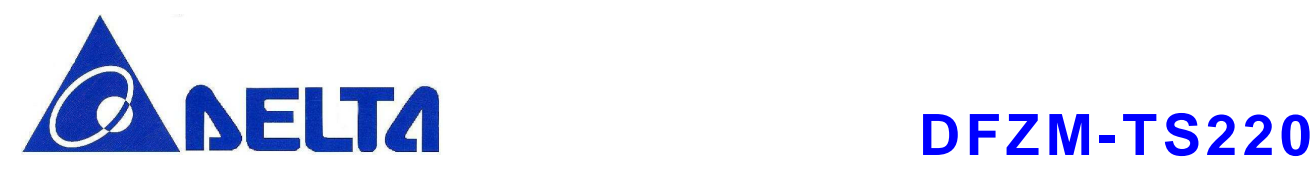

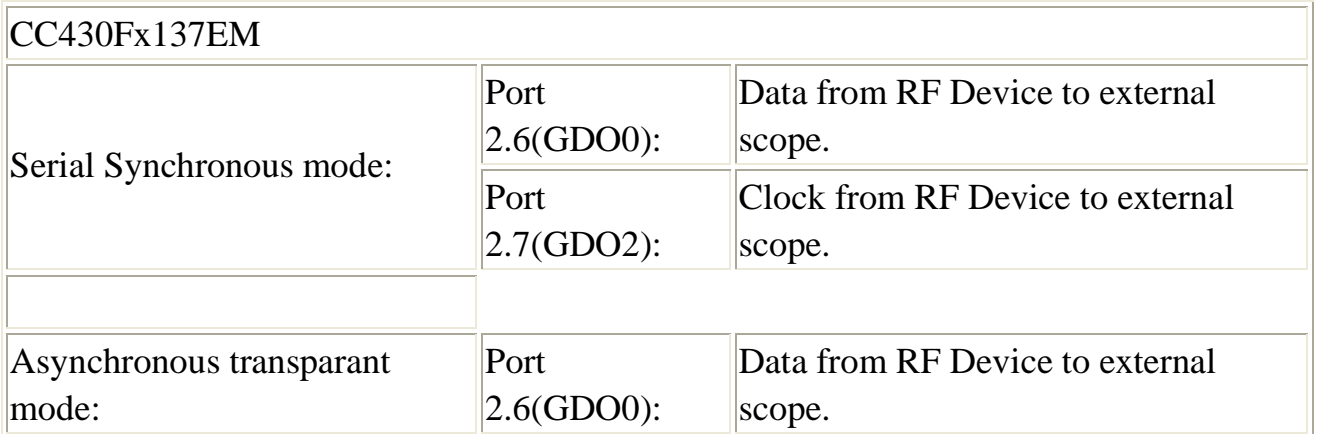

Packet TX

This panel controls packet transmission.

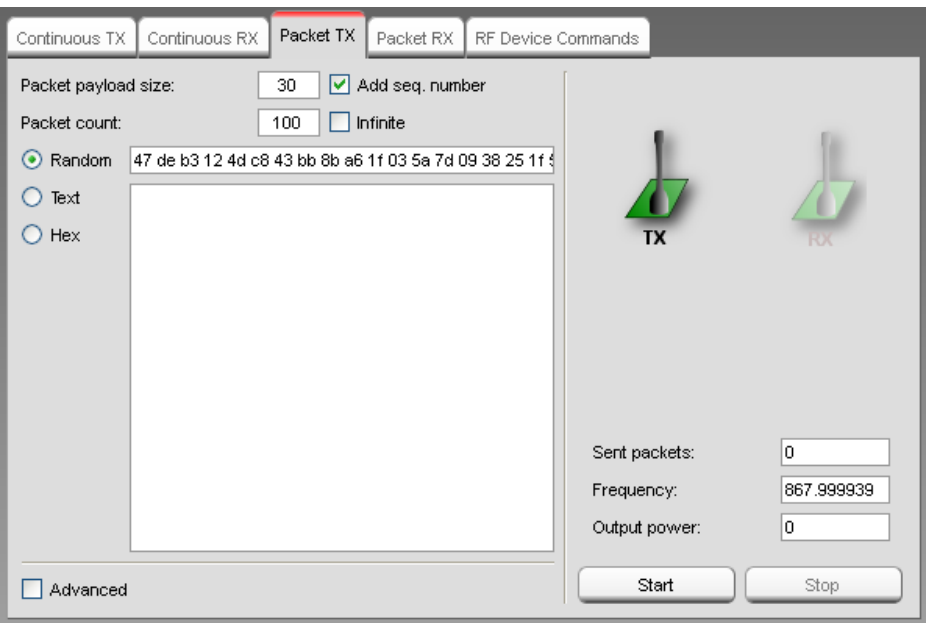

User Manual Contract Contract Sheet 15 of 24 Sep. 5, 2012

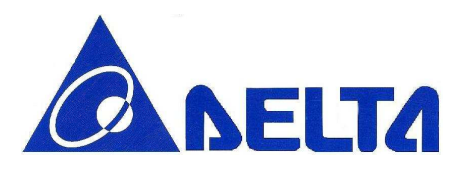

# **BELTA** DFZM-TS220

#### **Packet payload size**

This field select the size of the payload. The maximum size is dependent on the connected device type. A warning is given if the maximum size is exceeded. Optionally a 2 bytes sequence number can be added at the end of the payload.

#### **Packet count**

This field selects the number of packets to be sent, optionally infinite.

#### **Advanced options**

The Advanced options is available for the convenience of the advanced users. The options will vary from device to device

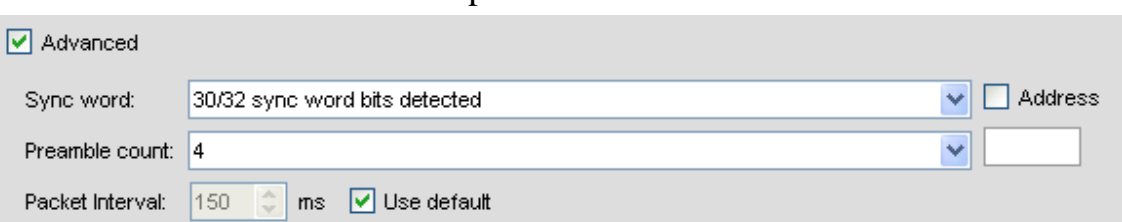

Sync word

.

The combined sync-word qualifier mode. See register definition for details (E.g.: CC11xx register MDMCFG2).

Preamble count The minimum number of preamble byte to be transmitted.

Address

If the Address option is checked, the address value will be inserted into the packet

User Manual **Sheet 16 of 24** Sep. 5, 2012

Proprietary Information and Specifications are Subject to Change

Example from CC1101:

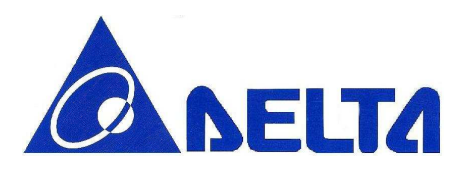

payload, after the length byte.

#### Packet interval

The packet interval option can be used to change the delay time between each packet. When the "Use default" is checked, the value calculated by SmartRF Studio is shown.

### **Packet RX**

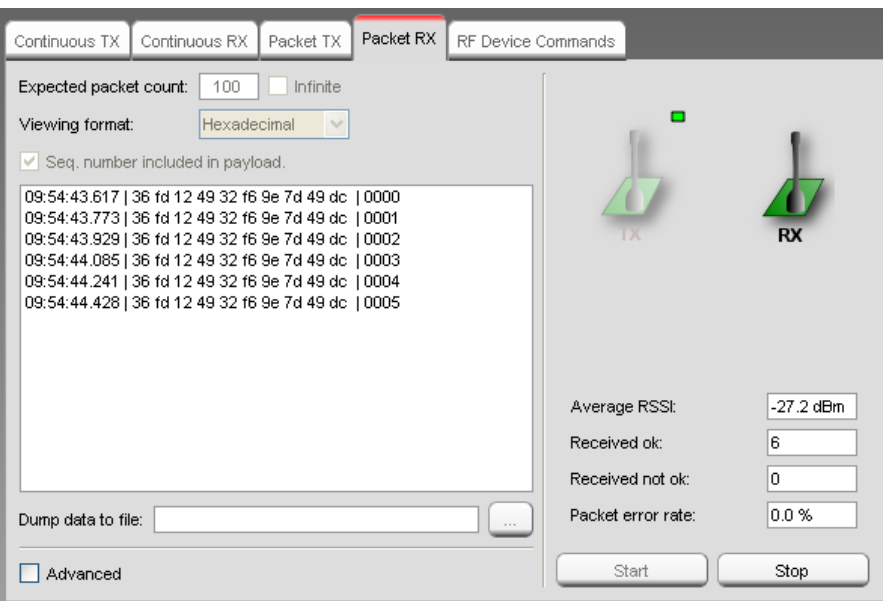

This panel control packet receive. Statistics for the Packet RX test is shown at the right side of the panel.

#### **Expected packet count**

This field selects the number of packets expected to be received, optionally infinite. The value is used to calculate the packet error rate.

User Manual **Sheet 17 of 24** Sep. 5, 2012

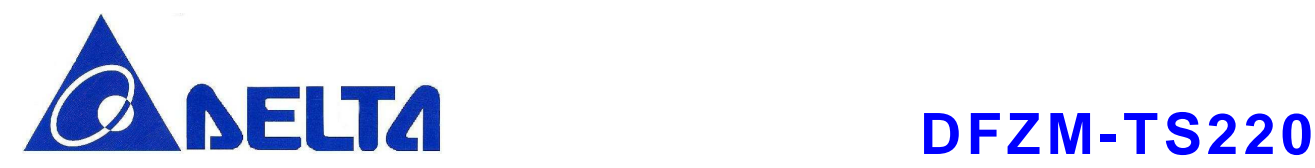

#### **Sequence number**

Set the 'Seq. number included in payload.' check box if the transmitter is configured to include sequence number in the payload.

#### **EB Buffer overflow**

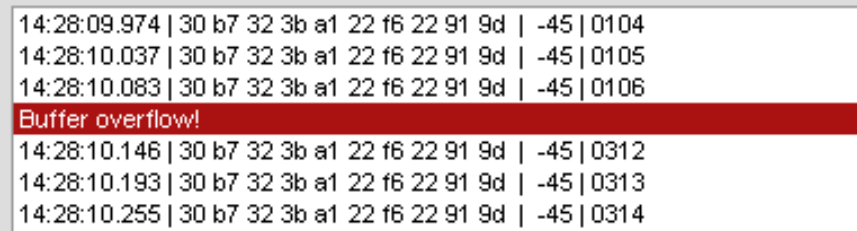

The "EB Buffer overflow!" indication is given when the internal packet buffer on the Evaluation Board MCU is full. This can happen when the PC application is not able to read packets from the buffer fast enough. The EB MCU tries to store the incoming packet, but does not succeed since the buffer is full. In this case an "overflow" message is sent to the PC.

The problem can be solved by increasing the time between each packet sent from the transmitter. If the transmitter is controlled by SmartRF Studio in Packet TX, it is possible to change the packet interval.

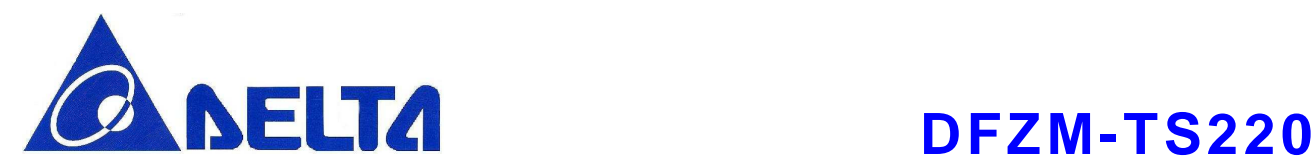

### **RF Device Commands**

This panel is used to issue individual command strobes to the chip.

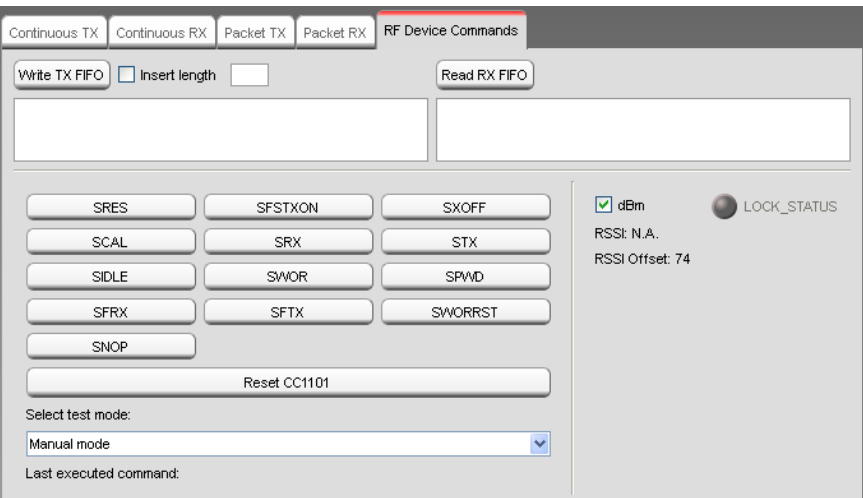

The specific command strobes shown in this panel are dependent on the connected device type, and may not include all strobes supported by the device. Consult the datasheet for a description of supported command strobes.

#### **Select test mode**

The user should first select the specific test mode from the drop down list to be used from the device command panel. This will configure the device' register values according to the test mode e.g. 'Packet TX' will set recommended register values for packet transmission. If 'Manual mode' is selected no register values are changed. This may result in some register values differing from recommended values for a specific test mode.

#### **Write TX FIFO**

This button is used to write data into the device' TX FIFO. The data is specified by the user in the edit box below. If the 'Insert length' check box is checked a length byte will be

User Manual Sheet 19 of 24 Sep. 5, 2012 Sheet 19 of 24

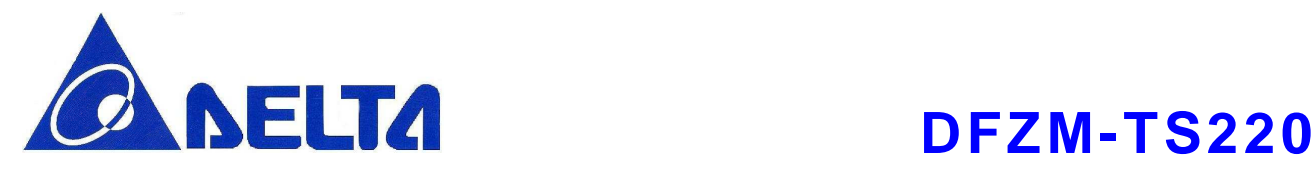

included as the first byte.

#### **Read RX FIFO**

Read device' RX FIFO.

### **PER test configuration**

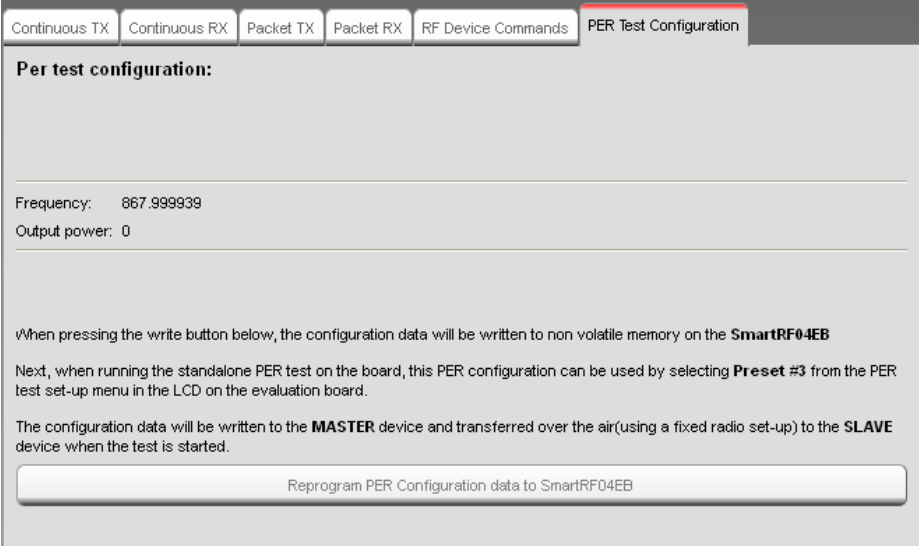

This panel is used to write Packet Error Rate test configuration to the DFZM-TS220 EVB.

The standalone PER test with the SmartRF04EB board is only available for CC1100, CC1101, CC1100E and CC2500.

The selected SmartRF Studio settings will be written to the non volatile memory on the SmartRF04EB board, so when the SmartRF04EB is disconnected from SmartRF Studio, it is possible to run the PER test with the programmed settings.

User Manual Contract Contract Sheet 20 of 24 Sep. 5, 2012

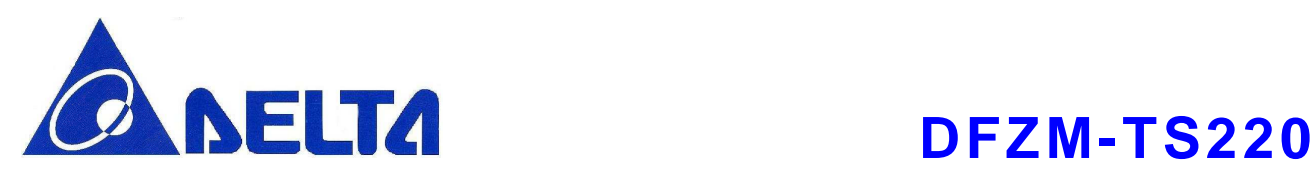

The configuration data can be used by selecting the frequency band and Preset #3 from the test set-up menu in the LCD on the evaluation board. The applicable Frequency band will be shown below the "write" button and on the LCD on the evaluation board when the configuration data has been reprogrammed.

The configuration data will be written to the MASTER device and transferred over the air(using a fixed radio set-up) to the SLAVE device when the test is started. This means the SLAVE device should be started before the MASTER device.

If the MASTER device have problems to send the configuration data over the air to the SLAVE device, it might be that the devices are to close to each other. Make sure that the devices are at least 2 meters from each other.

See the kit user guides for more details about the standalone PER test.

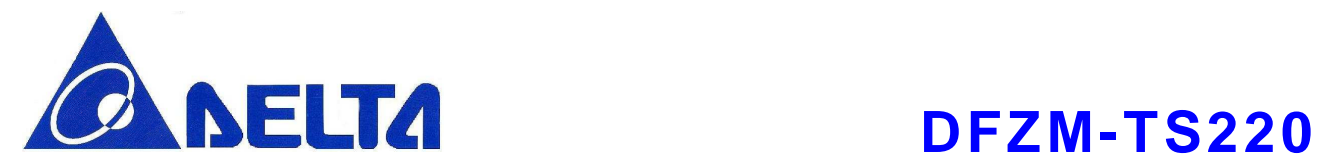

### **6. Antenna Information**

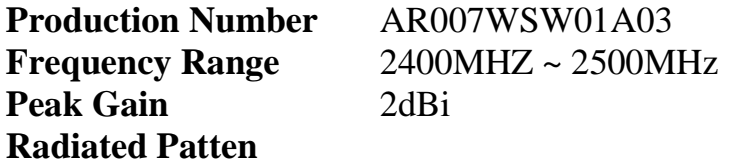

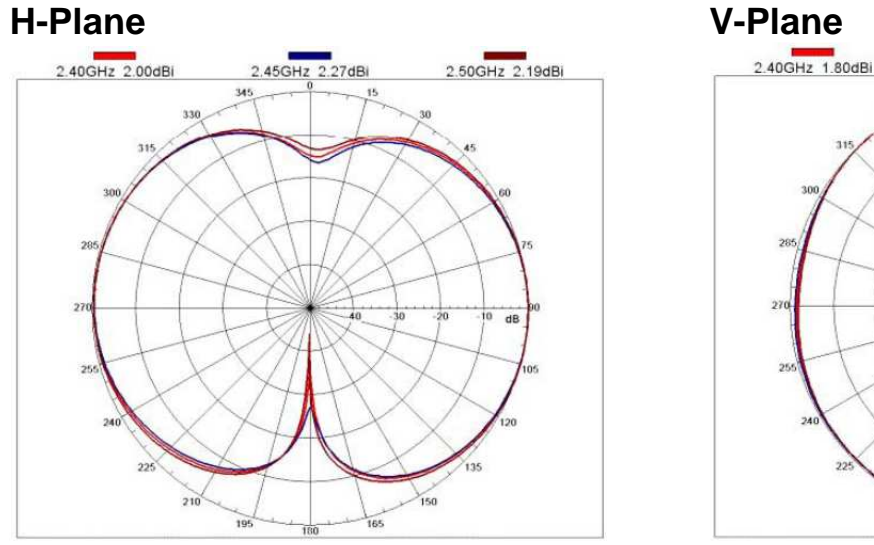

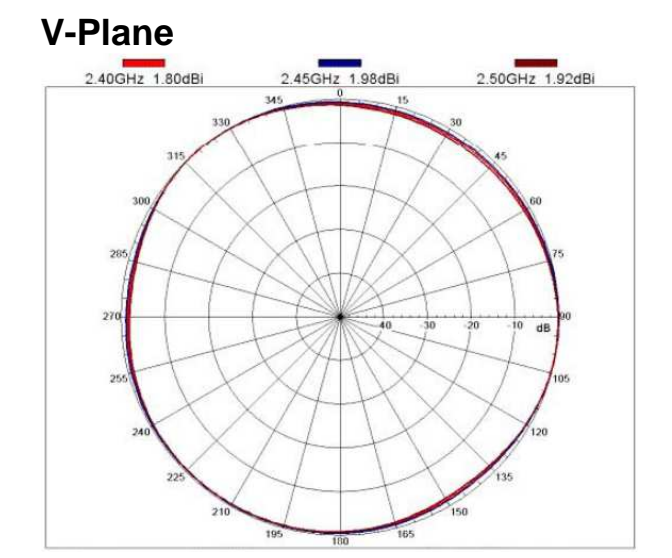

### **Location**

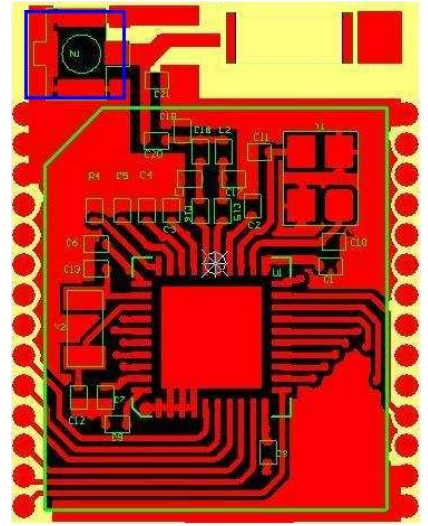

User Manual Contract Contract Contract Sep. 5, 2012

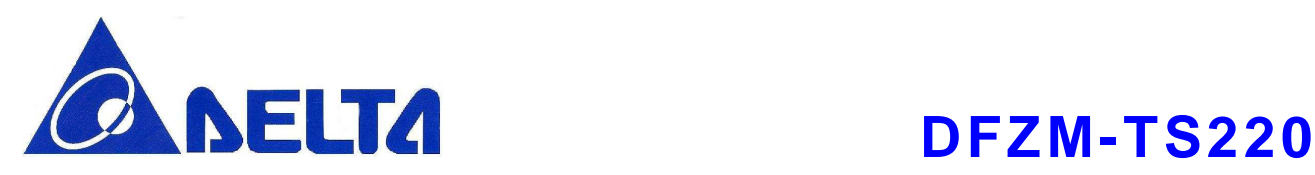

### **Federal Communications Commission (FCC) Statement**

You are cautioned that changes or modifications not expressly approved by the part responsible for compliance could void the user's authority to operate the equipment.

#### Section 15.105 (a) for Class A Device

For a Class A digital device or peripheral, the instructions furnished the user shall include the following or similar statement, placed in a prominent location in the text of the manual:

NOTE: This equipment has been tested and found to comply with the limits for a Class A digital device, pursuant to Part 15 of the FCC Rules. These limits are designed to provide reasonable protection against harmful interference when the equipment is operated in a commercial environment. This equipment generates, uses, and can radiate radio frequency energy and, if not installed and used in accordance with the instruction manual, may cause harmful interference to radio communications. Operation of this equipment in a residential area is likely to cause harmful interference in which case the user will be required to correct the interference at his own expense.

#### 15.105(b) **for Class B Device (usual)**

#### **Federal Communications Commission (FCC) Statement**

This equipment has been tested and found to comply with the limits for a Class B digital device, pursuant to part 15 of the FCC rules. These limits are designed to provide reasonable protection against harmful interference in a residential installation. This equipment generates, uses and can radiate radio frequency energy and, if not installed and used in accordance with the instructions, may cause harmful interference to radio communications. However, there is no guarantee that interference will not occur in a particular installation. If this equipment does cause harmful interference to radio or television reception, which can be determined by turning the equipment off and on, the user is encouraged to try to correct the interference by one or more of the following measures:

-Reorient or relocate the receiving antenna.

-Increase the separation between the equipment and receiver.

-Connect the equipment into an outlet on a circuit different from that to which the receiver is connected.

User Manual Contract Contract Contract Sep. 5, 2012

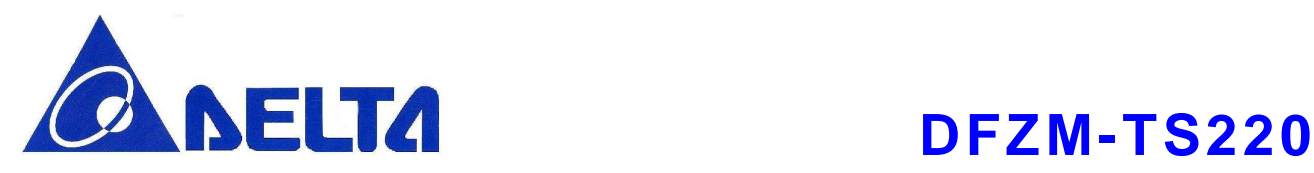

-Consult the dealer or an experienced radio/TV technician for help.

#### 15.19(a)(1) licensed project (GSM Device)

#### **This device complies with part 15 of the FCC Rules. Operation is subject to the condition that this device does not cause harmful interference.**

Part 15.19(a)(3) unlicensed project (WLAN Device)

#### **This device complies with Part 15 of the FCC Rules. Operation is subject to the following two conditions:**

1) this device may not cause harmful interference, and

2) this device must accept any interference received, including interference that may cause undesired operation of the device.

#### **End Product Labeling:**

The final end product must be labeled in a visible area with the following: "Contains FCC ID: H79DFZM-TS220".

#### **Manual Information That Must be Included:**

The OEM integrator has to be aware not to provide information to the end user regarding how to install or remove. This RF module in the user's manual of the end product which integrates this module. The user's manual for OEM Integrators must include the following information in a prominent location